## **Instrukcja konfiguracji routera Pirelli 125 w tryb bridge**

1. W czasie konfiguracji router nie musi być podłączony do linii telefonicznej, poniżej widoki gdy linia ADSL jest odłączona. Udajemy się do menu Network Connections. Klikamy na czerwony krzyżyk przy WAN PPPoA i WAN PPPoE.

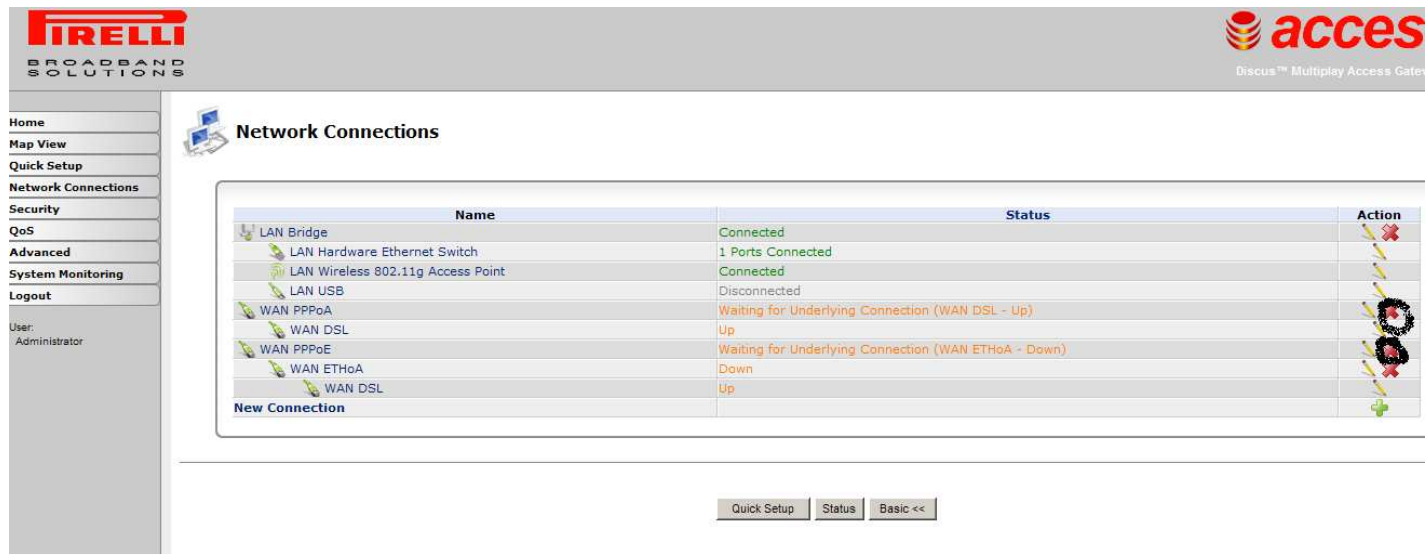

Widok po kliknięciu.

| <b>Network Connections</b>        |                   |               |
|-----------------------------------|-------------------|---------------|
| <b>Name</b>                       | <b>Status</b>     | <b>Action</b> |
| LAN Bridge                        | Connected         |               |
| LAN Hardware Ethernet Switch      | 1 Ports Connected |               |
| LAN Wireless 802.11g Access Point | Connected         |               |
| LAN USB                           | Disconnected      |               |
| <b>WAN ETHOA</b>                  | Down              |               |
| WAN DSL                           | Up                |               |
| <b>New Connection</b>             |                   |               |

2. W menu Network Connections wybieramy LAN bridge, Bridging i zaznaczamy WAN ETHoA i Apply

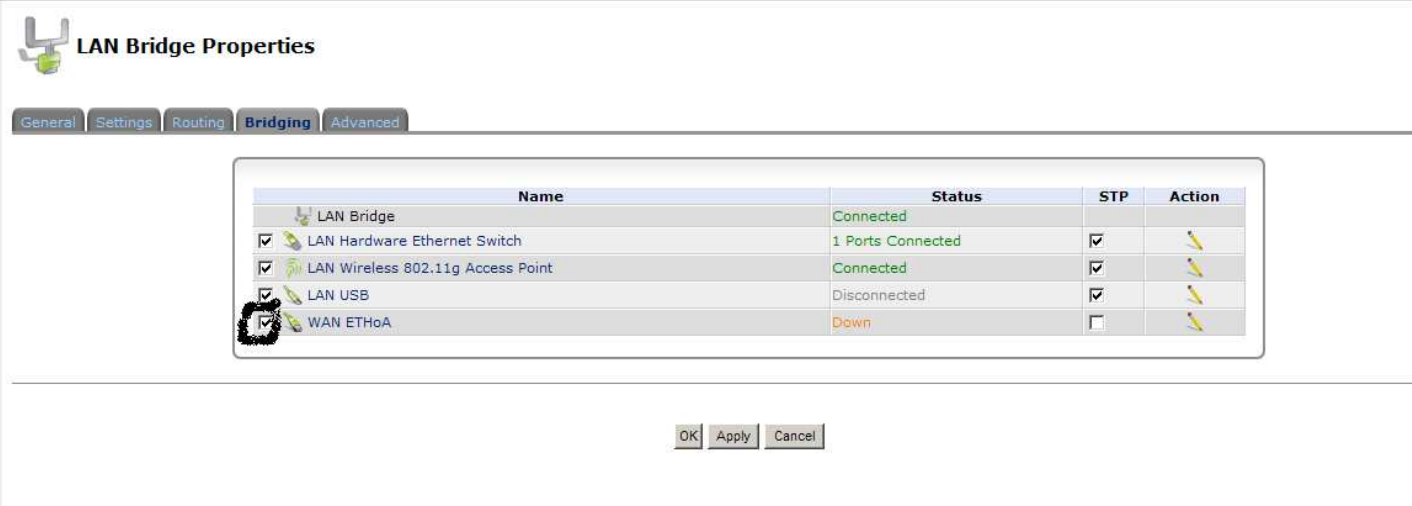

Pojawi się komunikat "Nie można wyświetlić strony", czekamy 30 sekund i odświeżamy stronę (F5)

3. Można uruchomić sesję PPPoE na urządzeniu podłączonym do routera. PVC 8/35 LLC jest wybrane automatycznie. Gdyby była potrzeba uruchomienia trybu PPPoA w urządzeniu za routerem należy wybrać inne PVC (0/35) i enkapsulację VcMUX w części ETHoA.